## **PDF Stamp Function**

- 1. Open PDF document
- 2. Open right-side menu > Click More Tools

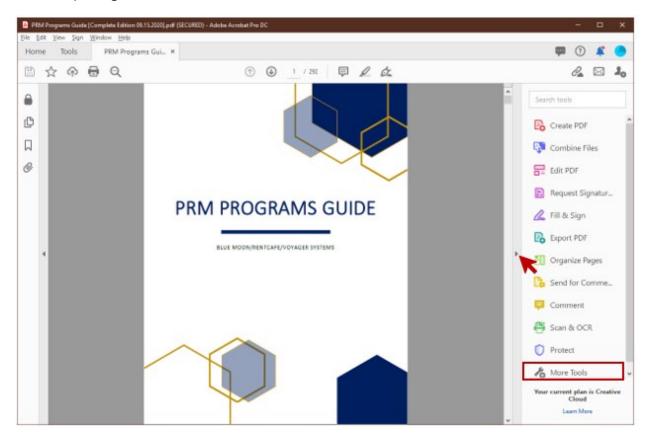

 The following options will appear > Scroll to section Share & Review > Click Open under Stamp

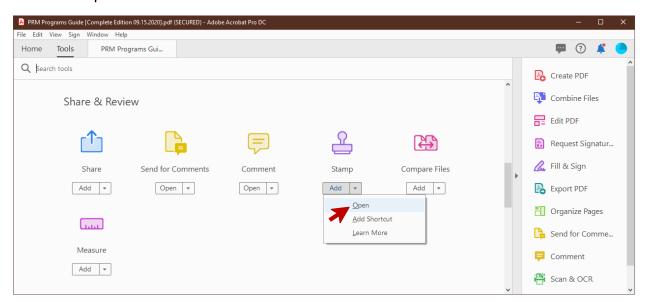

- 4. Upon clicking, the screen will be redirected to the original PDF document.
- 5. Stamp functions will appear in the header.

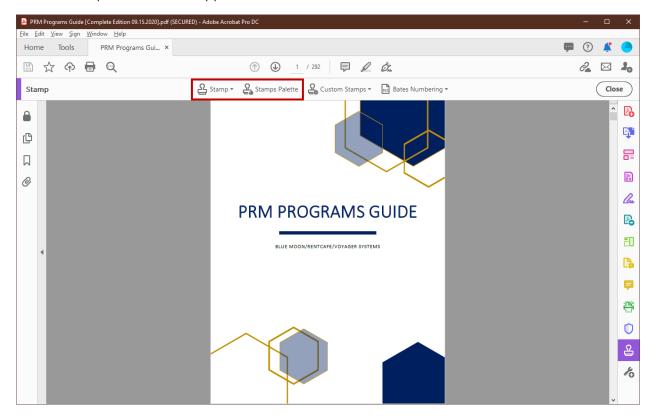

## 6. Click either **Stamp** or **Stamp Palette**

- a. **Stamp** (see image below for **Stamp** Function)
  - i. Drop down will appear; Select **Dynamic** > Choose a **Stamp** option
  - ii. **Identity Setup** pop up window will appear.
  - iii. Enter information in fields.
  - iv. Click Complete.
  - v. Place the Stamp on the PDF document.
  - vi. Save document.

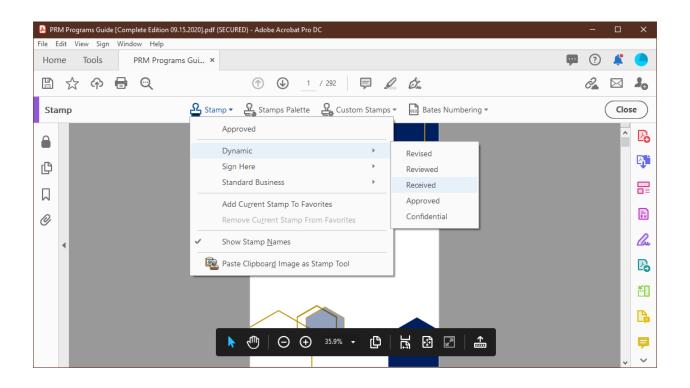

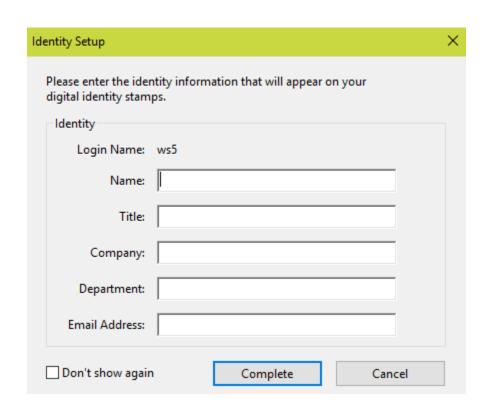

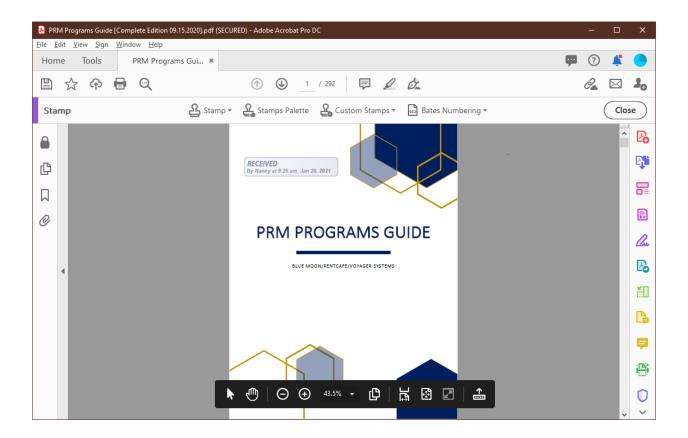

- b. **Stamp Palette** (see image below for **Stamp Palette** Function)
  - i. Stamp Palette option pop up window will appear.
  - ii. Drop down menu to **Dynamic** > Choose a **Stamp** option
  - iii. Stamp PDF document and close out pop-up window
  - iv. Save document.

**Note:** Recommended-**Dynamic** functionality as it will show name, time, and date of when the stamp was applied. This procedure may be followed for all other stamp functions.

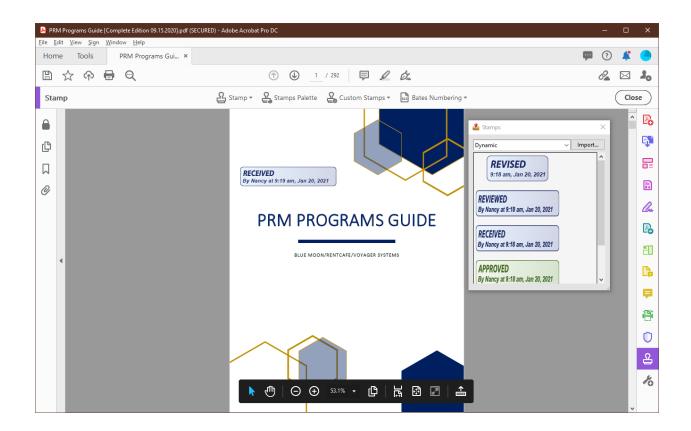